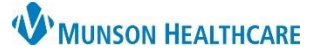

pacemaker

Non Biological

Source:

Quantity:

Procedure:

Pacemaker

1

3

**Patient Chart** 

 $\overline{4}$ 

# **Implant History Overview** for Providers and Clinical Staff

Menu

Orders

Allergies

**Clinical Media** 

**Clinical Notes** 

Results Review

Outside Records

Provider View (1)

 $+$  Add

 $+$  Add

 $+$  Add

## Cerner PowerChart Ambulatory **EDUCATION**

**A** Provider View

Ŧ

 $\triangle$ 

ךאססו≺

**Implant History** 

**Implant Date** 

FEB 08, 2020

 $\blacktriangledown$  Active

AMB QOC - General Surgery >

**A 1 a 1 a 1 a 1 100%** 

Code Status - AMD ...

Implant History

Clinical Media

Care Team

AMB General Surgery Wor... X

#### **View Implant History**

Follow the steps below to view implant history:

- 1. Navigate to Provider or Nurse View on the blue Menu.
- 2. Click on the Implant History component within the Ambulatory Workflow tab.
- 3. Click on the desired implant.
- 4. The preview pane will open and is view only.

### **Add Implant History**

To add an implant:

- 1. Select Histories within the blue Menu.
- 2. Select the Implants tab.
- 

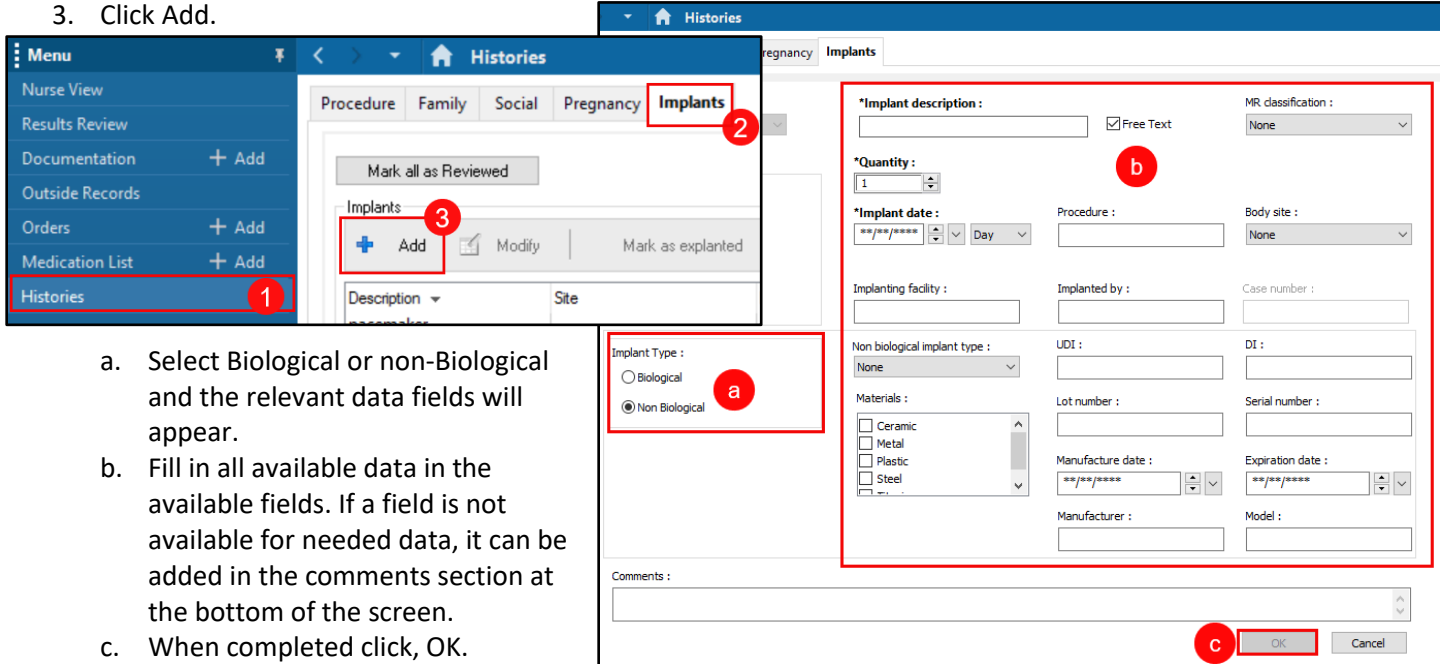

#### **Modify Implant History**

To modify an implant:

- 1. Navigate to the Histories tab within the blue Menu.
- 2. Click the desired implant.
- 3. Click Modify and update the needed information (following steps 3a-c above), then click OK.

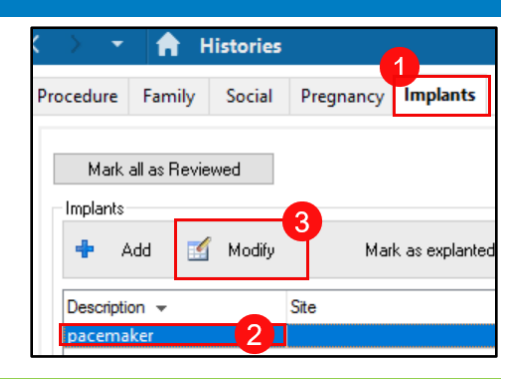